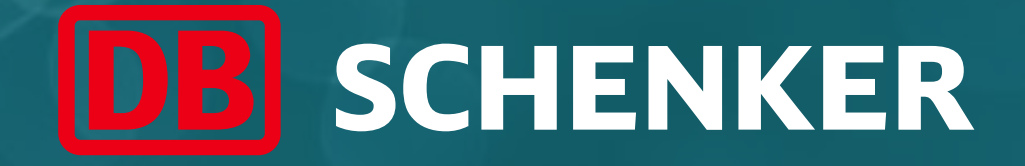

## ARIBA – návod ke standardnímu účtu dodavatele

Vytvoření účtu a faktury

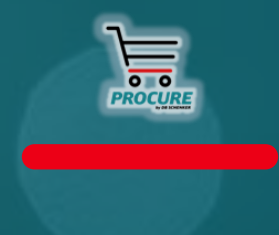

Duben 2022

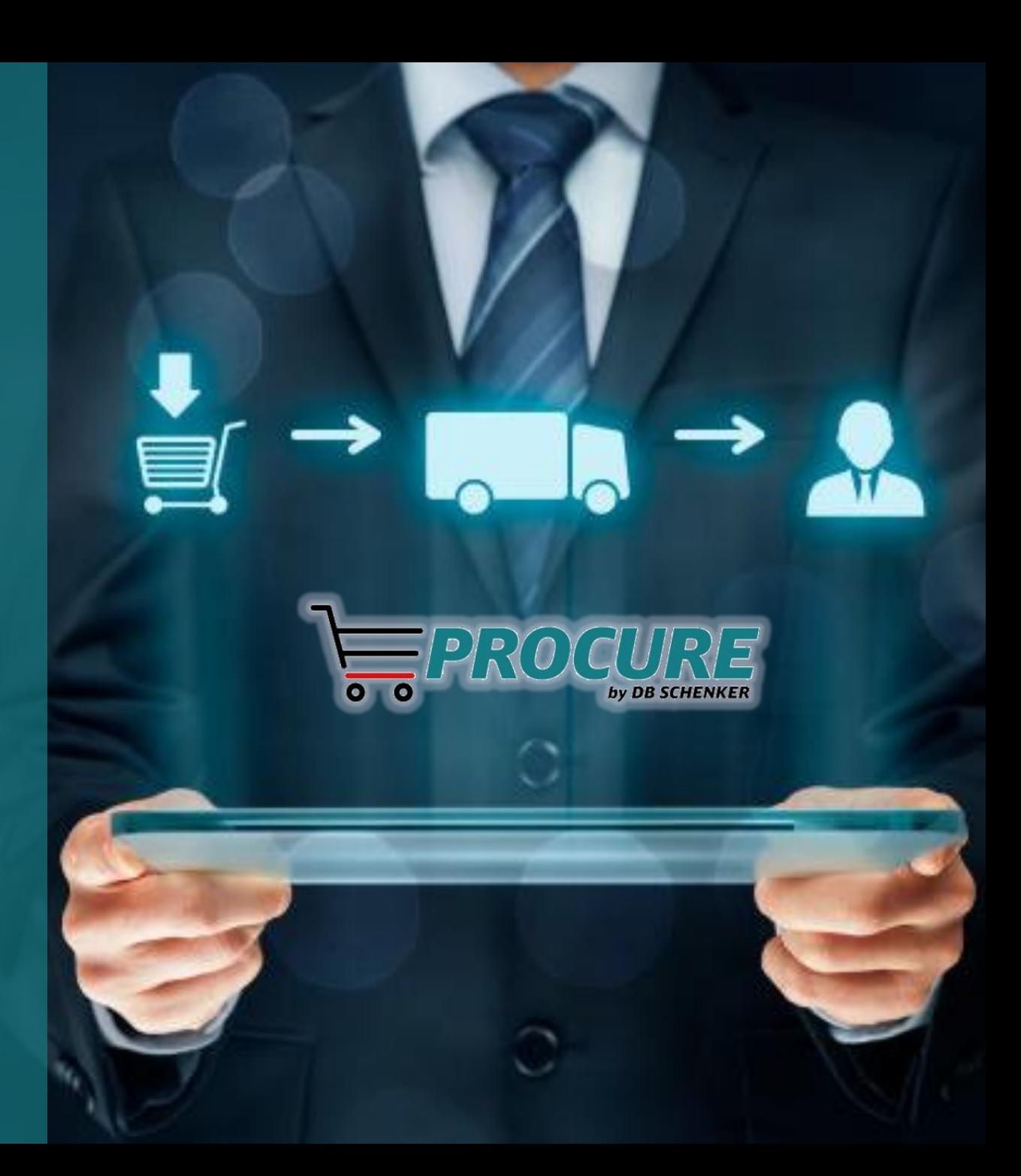

Obsah

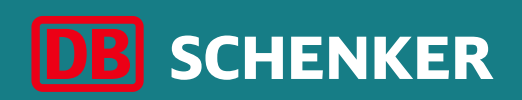

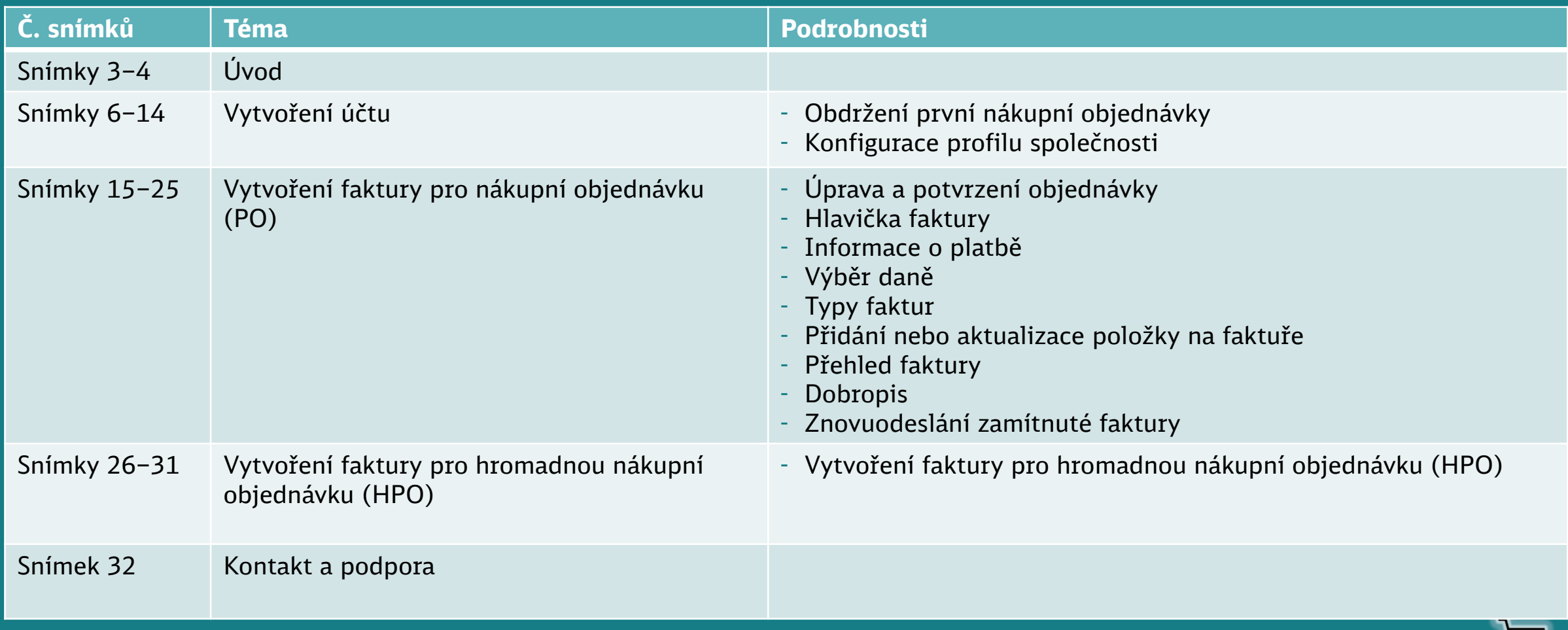

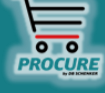

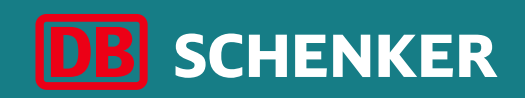

# Úvod

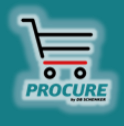

#### **DB Schenker**

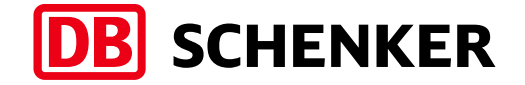

Společnost DB Schenker je předním světovým poskytovatelem globální logistiky – podporujeme průmysl a obchod v celosvětové výměně zboží prostřednictvím pozemní dopravy, celosvětové letecké a námořní dopravy, smluvní logistiky a řízení dodavatelského řetězce.

Integrovaná logistika se nachází na nejdůležitějších bodech na světě, kde tok zboží vytváří efektivní spojení mezi přepravci. Naše služby s přidanou hodnotou zajišťují plynulý tok zboží a dodavatelské řetězce zůstávají štíhlé a optimalizované pro úspěch.

Naše společnost zaujímá přední pozice v oblasti automobilového průmyslu, technologií, spotřebního zboží, veletržní logistiky, speciální přepravy a logistiky pro speciální příležitosti.

kolem 2000 **lokalit na celém světě**

#### více než 75 800

**zaměstnanců na celém světě**

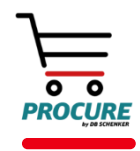

## **Úvod**

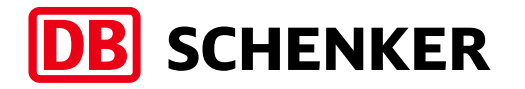

- Společnost DB Schenker představila nové řešení eProcurement založené na SAP Ariba pokrývající veškeré nepřímé náklady.
- To mění způsob spolupráce s našimi dodavateli z papírových procesů na elektronické.
- Všechny nákupní objednávky se dostávají k našim dodavatelům přes síť SAP Ariba Network.
- Aby mohli dodavatelé se společností Schenker spolupracovat elektronicky (posílat elektronické faktury, dobropisy, potvrzení objednávek nebo oznámení o odeslání zboží přes síť Ariba Network), musí si zaregistrovat standardní účet.
- Používání standardního účtu je zdarma nezávisle na účtované částce nebo počtu dokumentů.

#### ▪ **Výhody standardního účtu:**

- ✓ Rychlá tvorba validovaných elektronických faktur a dalších obchodních dokumentů
- $\checkmark$  Přehled všech faktur a jejich stav
- $\checkmark$  Zlepšení správnosti faktur a rychlejší platba
- ✓ Propagace vaší společnosti dalším zákazníkům v síti Ariba Network

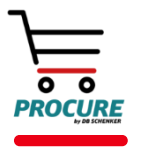

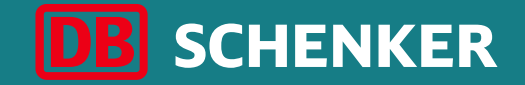

## Vytvoření účtu

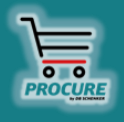

## **Vytvoření účtu**  Obdržení první PO

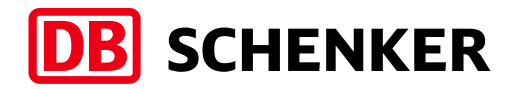

Jakmile bude objednávka od společnosti DB Schenker předána přes síť ARIBA, obdržíte interaktivní e-mail. Objednávku můžete přes e-mail otevřít a upravit.

**Pozor:** Jako dodavatel se standardním účtem můžete objednávky otevřít pouze prostřednictvím e-mail.

V e-mailu klikněte na tlačítko **Process order** pro upravení objednávky nebo pro poslání potvrzení objednávky/faktury.

## DB Schenker - Test System odeslal novou objednávku

Pokud je s vaší organizací pro dodání objednávky propojeno více e-mailových adres, odešle se na ně také kopie této objednávky. Váš zákazník vám poslal prostřednictvím Ariba Network tuto objednávku.

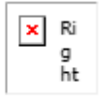

Zpracovat objednávku

## **Vytvoření účtu**  Obdržení první PO

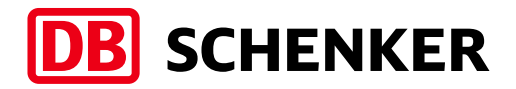

K vytvoření standardního účtu zdarma a bezplatné výměně dokumentů přes systém Ariba vyberte možnost **Sign-up (1)** nebo použijte již existující účet tím, že kliknete na odkaz **Log In (2)**, pokud jste si účet v systému Ariba již vytvořili, když jste svoji společnost registrovali u společnosti DB Schenker.

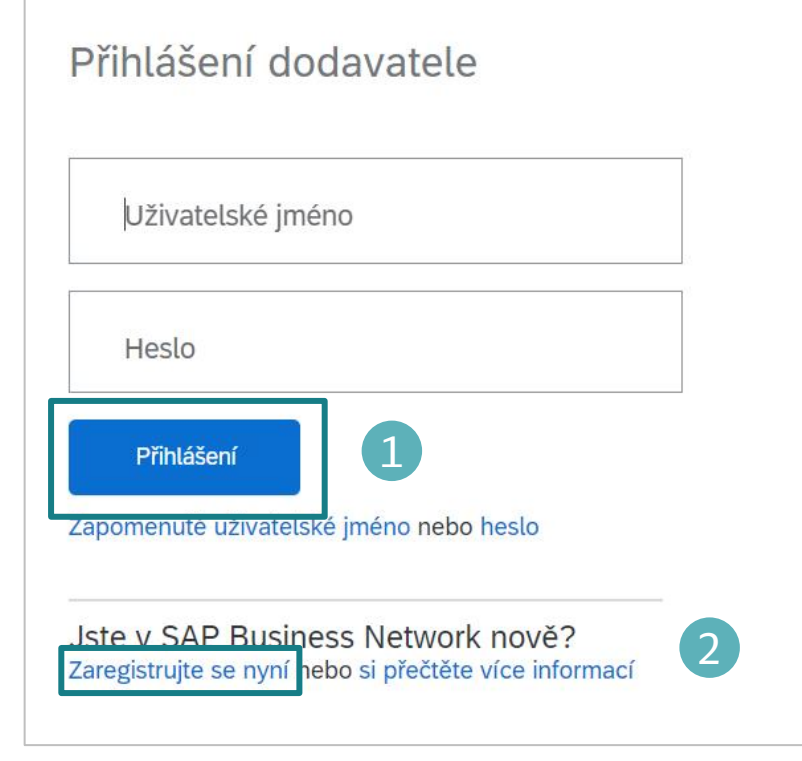

#### Download the SAP Business Network Supplier Mobile App

. . .

 $\bullet$ 

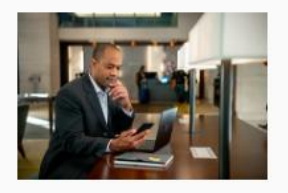

Stay connected with your customers and manage key documents wherever you are. With the power of SAP Business Network in your pocket, you can flip POs, create documents, respond to leads, and more. Get the app today!

Další informace

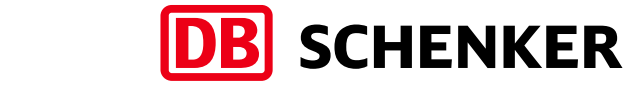

#### **Informace o společnosti (1):**

- Název společnosti
- Země
- Adresa
- Město
- Stát
- PSČ

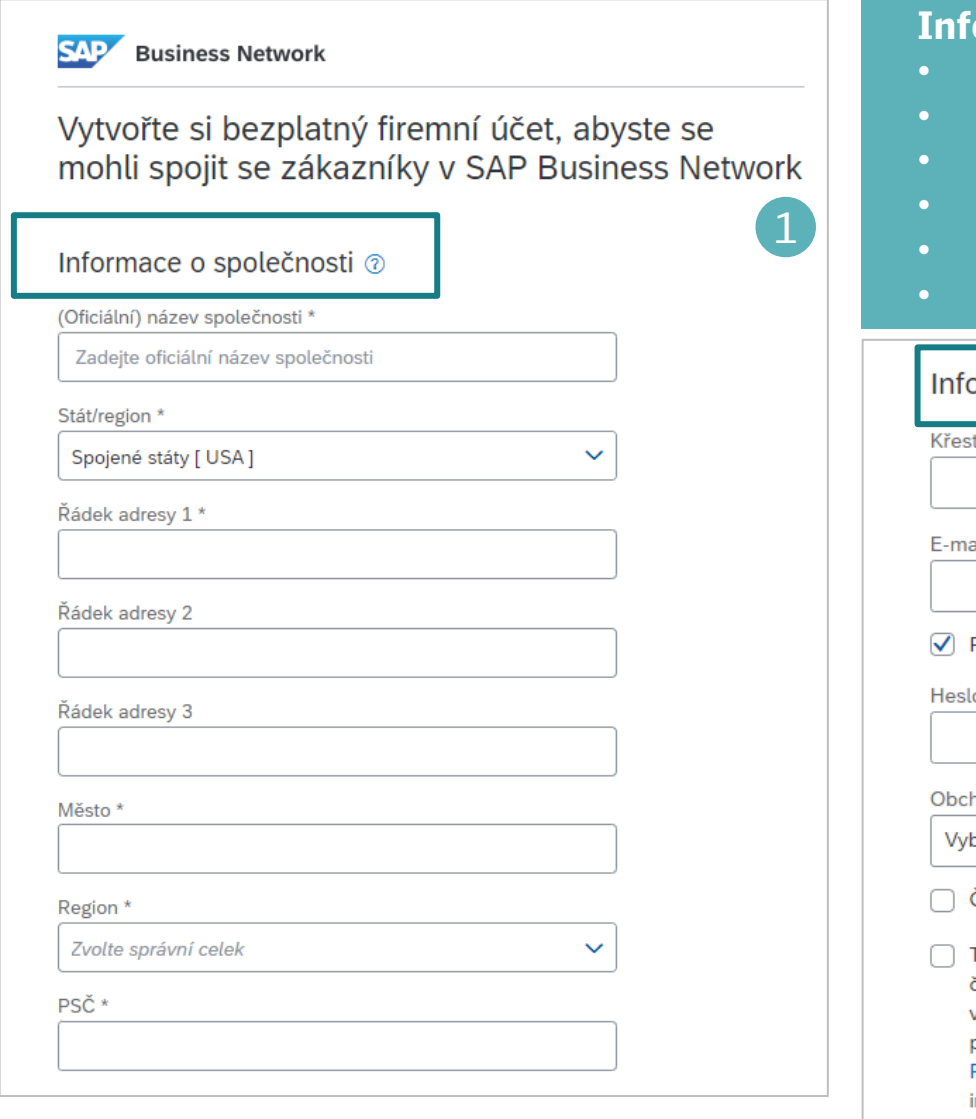

#### **Informace o uživateli účtu (2)**:

- Jméno
- E-mailová adresa
- Uživatelské jméno
- Heslo
- Jazyk
- E-mailová adresa pro objednávky

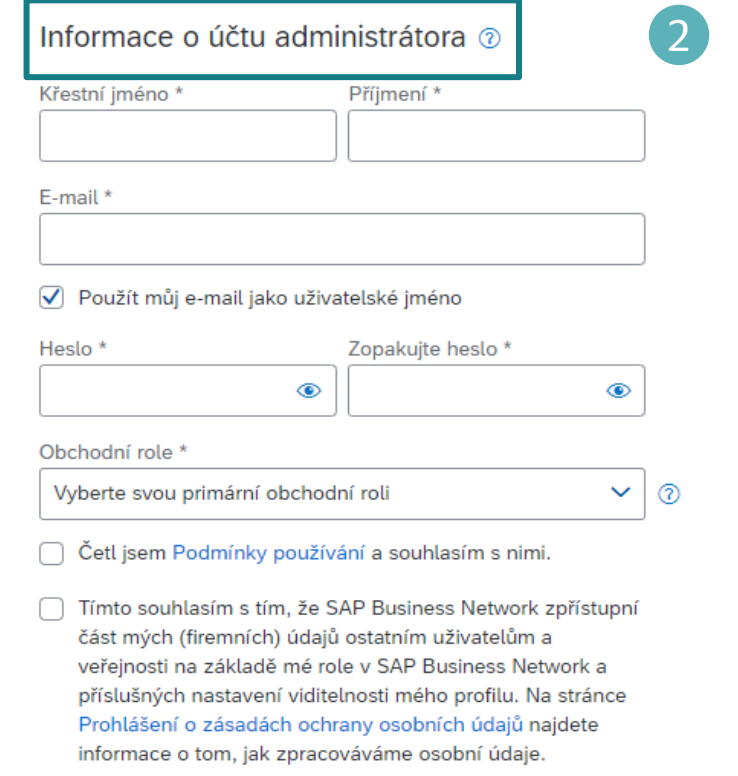

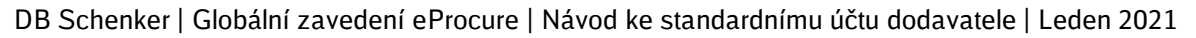

Chcete-li upravit své DIČ nebo další identifikační čísla týkajících se daní, klikněte na své uživatelské jméno v pravé horní části obrazovky a zvolte **Company Profile (1).**

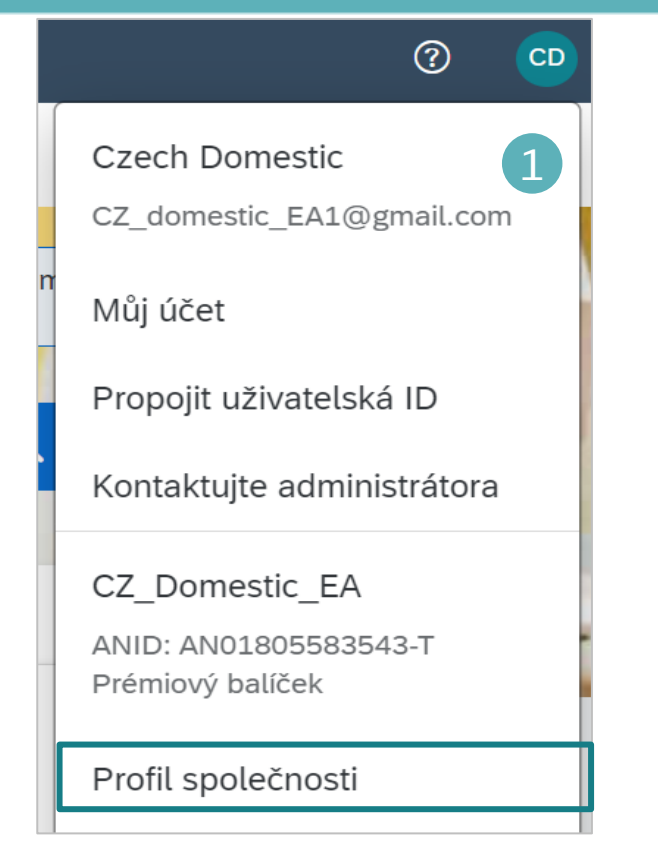

V tomto profilu společnosti klikněte na **Business (2).**

#### Profil společnosti  $\overline{2}$ Základní (2) Firma (2) Marketing (3) Certifikace (1) Další dokumenty Kontakty \* Označuje povinné pole Informace o dani 3Sjeďte na stránce dolů do Klasifikace daně: (žádná hodnota)  $\vee$ sekce **Tax Information** a zadejte své DIČ, IČO atd. (žádná hodnota) Typ zdanění:  $\vee$ DIČ: (i) Nezadávejte pomlčky. (3). Přejeďte na obrazovce ID daně regionu: Nezadávejte pomlčky. opět nahoru a klikněte na ID regionální daně: Nezadávejte pomlčky. DIČ pro účely DPH: **Save**. Registrován k DPH

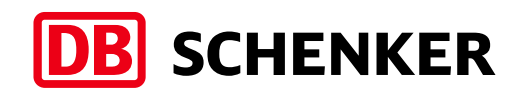

Pokud máte více než jedno číslo účtu IBAN, klikněte pro přidání nového nebo úpravě již zadaného čísla na tlačítko **Company Settings** v pravé horní části obrazovky a poté na **Remittances (1).**

Pokud máte více než jednu platební adresu, zvolte jednu z nich jako výchozí (2). Pokud je to potřeba, přiřaďte k této adrese platební ID pro každého z vašich zákazníků. Zákazníci vás mohou požádat o přiřazení ID k vašim adresám, aby se na adresy mohli jednoznačně odkazovat. Každý zákazník může přiřadit více různých ID.

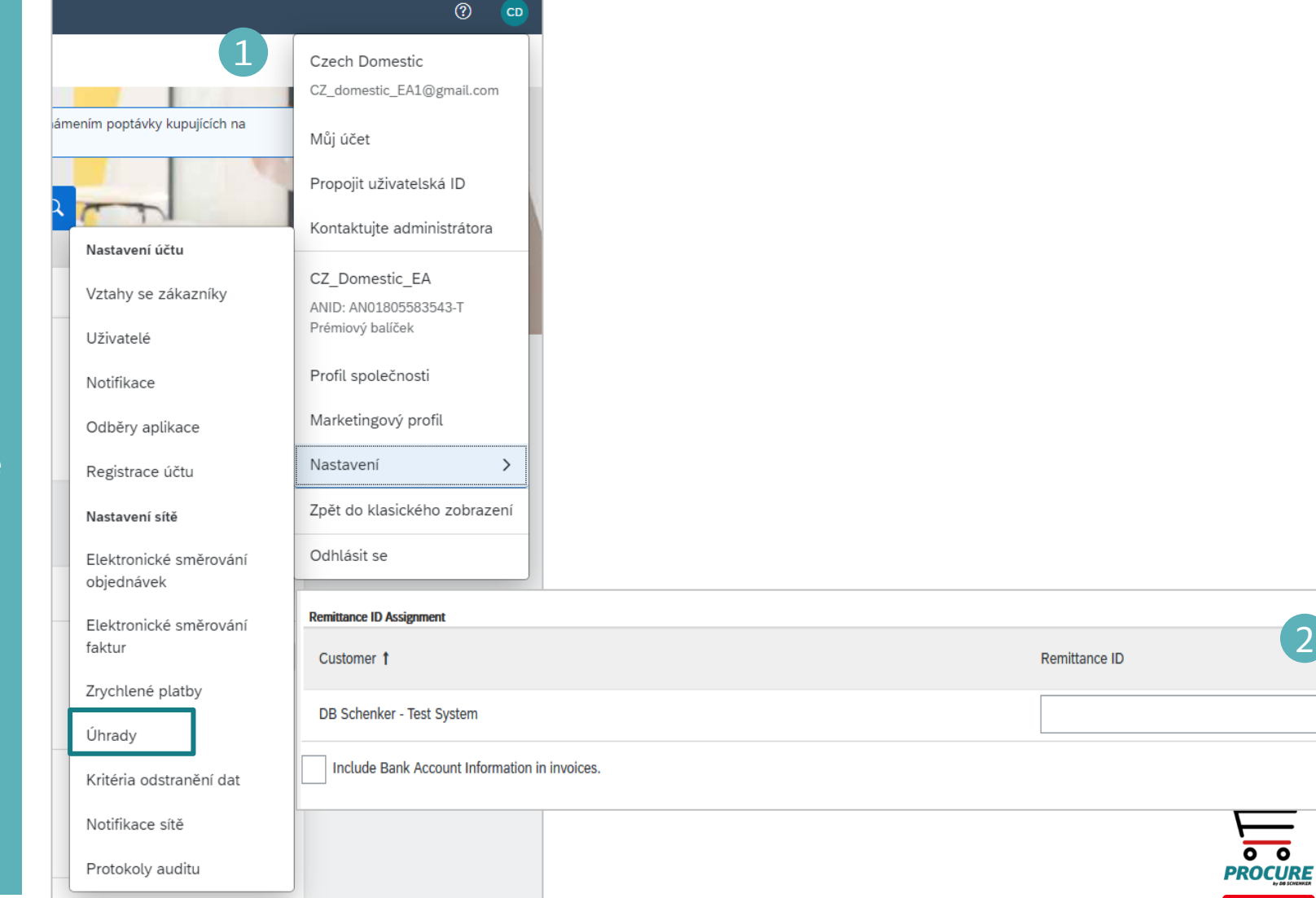

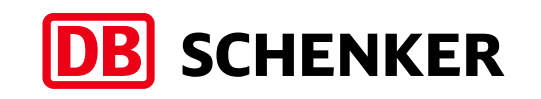

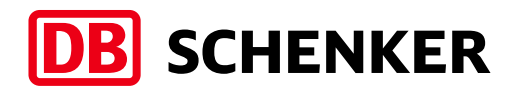

### **Vytvoření účtu** Konfigurace profilu společnosti (nepovinné)

**Obchodní profil:** k tomu, abys příslušný obchodní profil, je po doplnit **Product and Service** a údaje o **Ship to nebo Servic** (1).

Dostupné kategorie

lze zobrazit

kliknutím na

**Browse (2).**

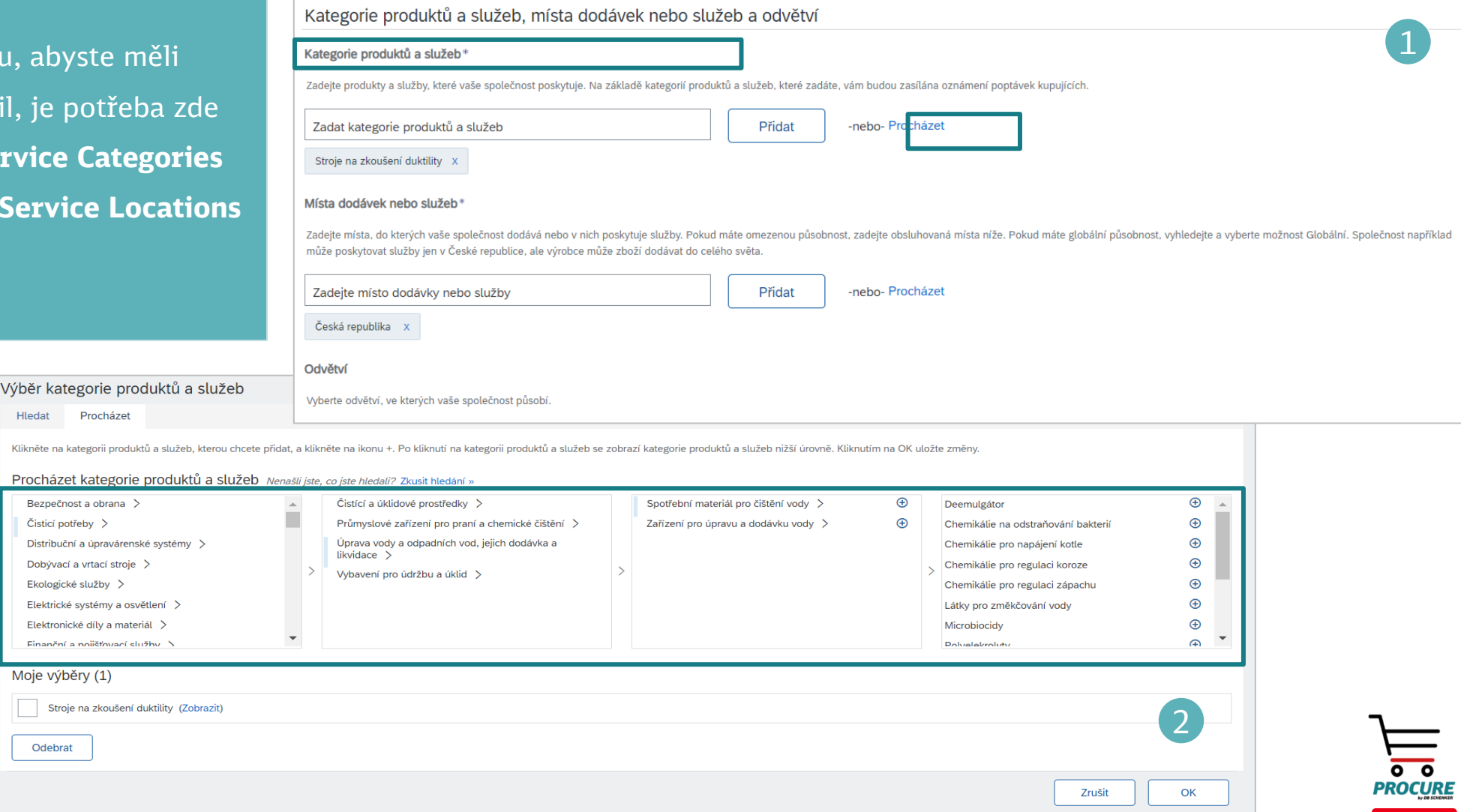

Procházet I

Dobývací a Ekologické s

Einanční a n

Odebrat

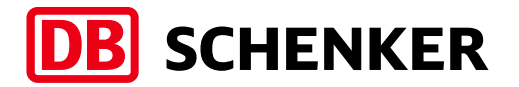

1

Pro dokončení vytváření účtu potvrďte **podmínky používání SAP ARIBA** a **prohlášení o ochraně osobních údajů SAP Ariba.** Dále klikněte na **Create account and continue (1).**

Četl jsem Podmínky používání a souhlasím s nimi.  $\blacktriangledown$ 

Tímto souhlasím s tím, že SAP Business Network zpřístupní část mých (firemních) údajů ostatním uživatelům a veřejnosti na základě mé role v SAP Business Network a příslušných nastavení viditelnosti mého profilu. Na stránce Prohlášení o zásadách ochrany osobních údajů najdete informace o tom, jak zpracováváme osobní údaje.

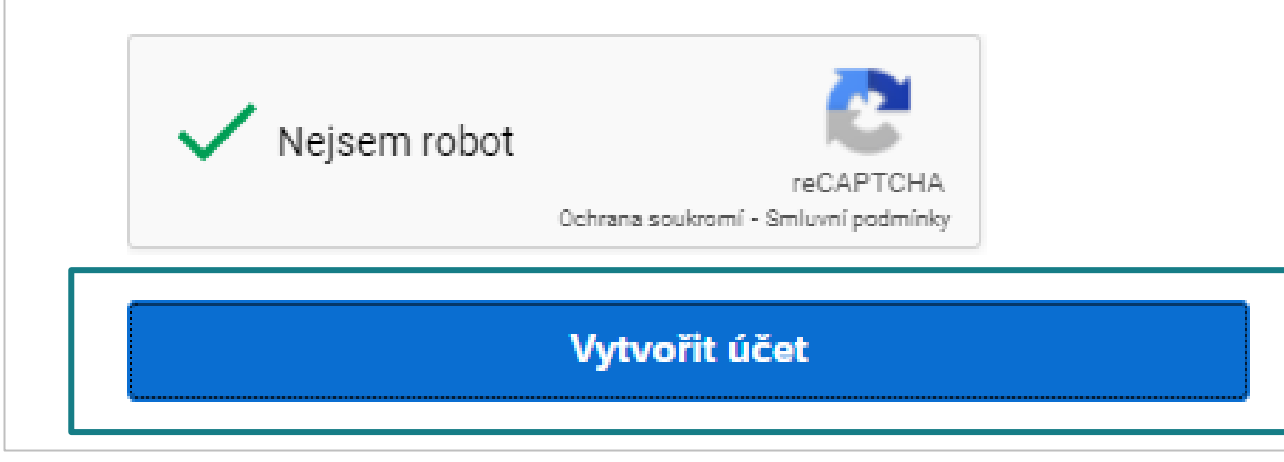

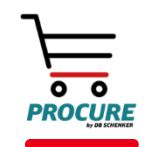

#### Nastavení upozornění na PO

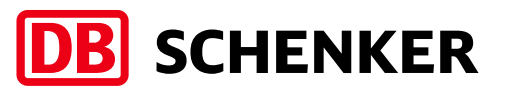

K nastavení upozornění na PO se přihlaste do svého účtu, klikněte na ikonu se svými iniciály v pravé části obrazovky, klikněte na Settings/Electronic Order Routing (1).

Na zobrazené stránce vyberte jako způsob upozornění e-mail a vyplňte e-mailovou adresu, kam se upozornění budou posílat. Můžete přidat až pět e-mailů oddělených čárkou a poté klikněte na Save (2).

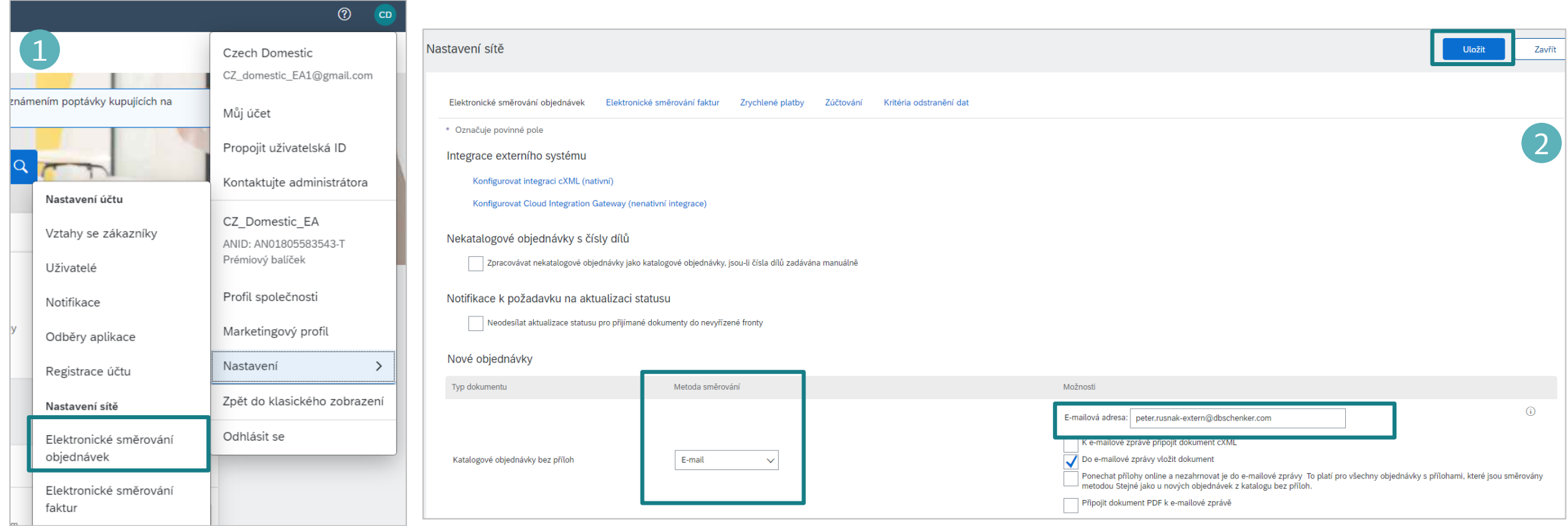

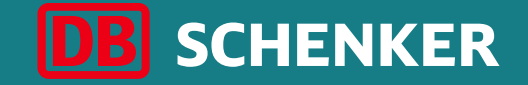

# Vytvoření faktury pro nákupní objednávku (PO)

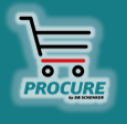

#### Vytvoření faktury Úprava a potvrzení objednávky

**Pozor**: Potvrzení objednávky může být iniciováno pouze kliknutím na tlačítko Process order v interaktivním e-mailu s PO. Chcete-li vytvořit fakturu, musíte nejprve potvrdit celou objednávku.

Zkontrolujte objednávku na všech úrovních položek. Můžete ji buď **potvrdit** nebo **odmítnout** kliknutím na tlačítko **Create order confirmation (1).**

Pokud jste objednávku již potvrdili v systému a položka není na skladě nebo není v nabídce, musíte ji zde v systému odmítnout.

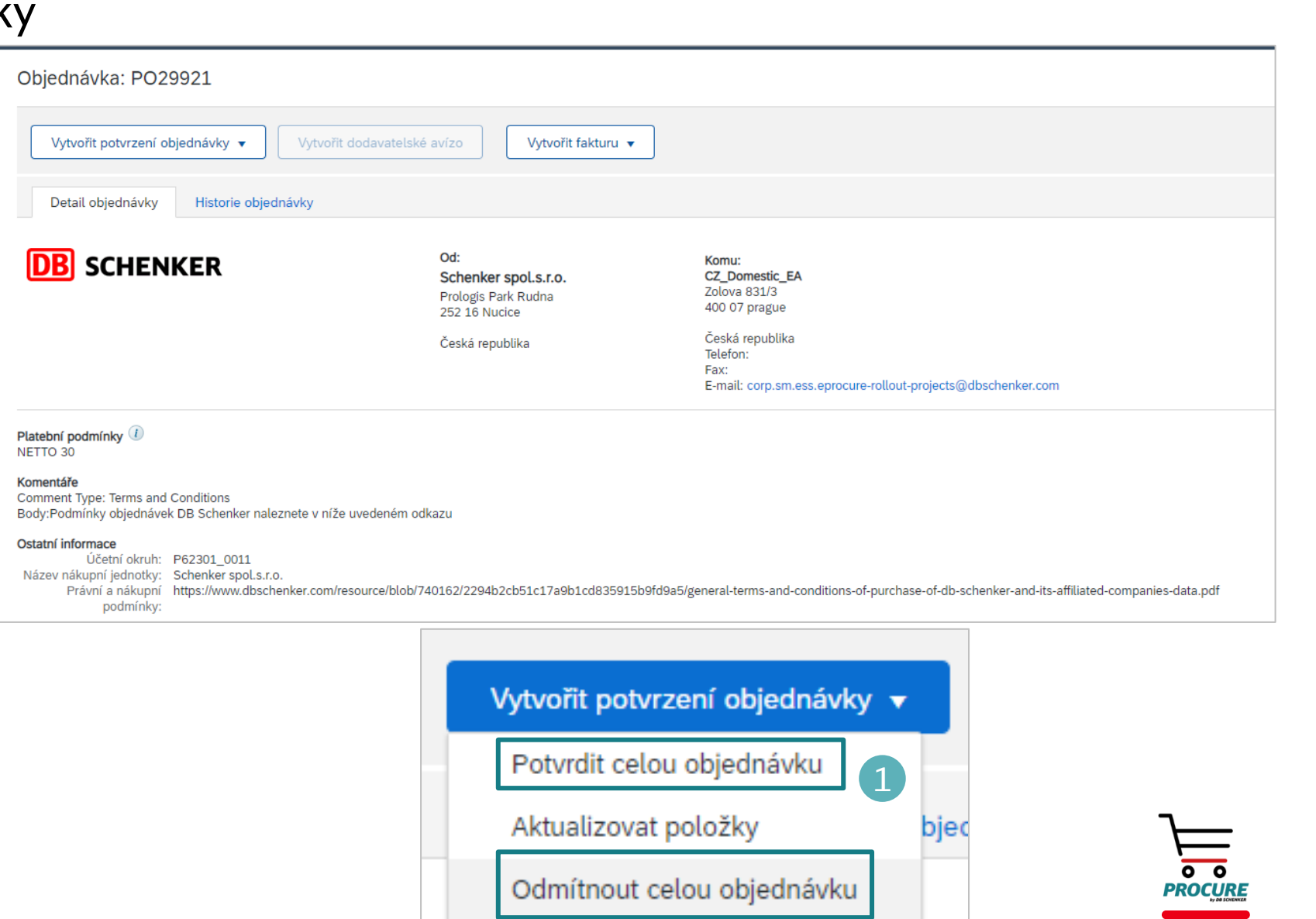

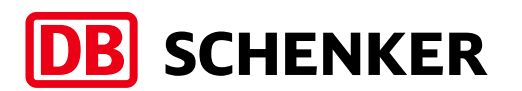

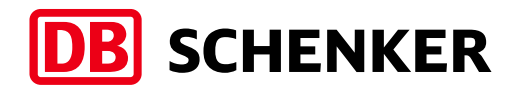

PROCURE

#### Vytvoření faktury Úprava a potvrzení objednávky

Zadejte **číslo potvrzení** (nepovinné). Je to číslo, které používáte interně k identifikaci objednávky.

Očekávané datum doručení v poli **Estimated delivery date** může být zadáno pro všechny části objednávky (1).

Tlačítkem **Submit** přeneste potvrzení objednávky (2).

**Pozor: Prosím zapamatujte si jednotku pro následující položku!**

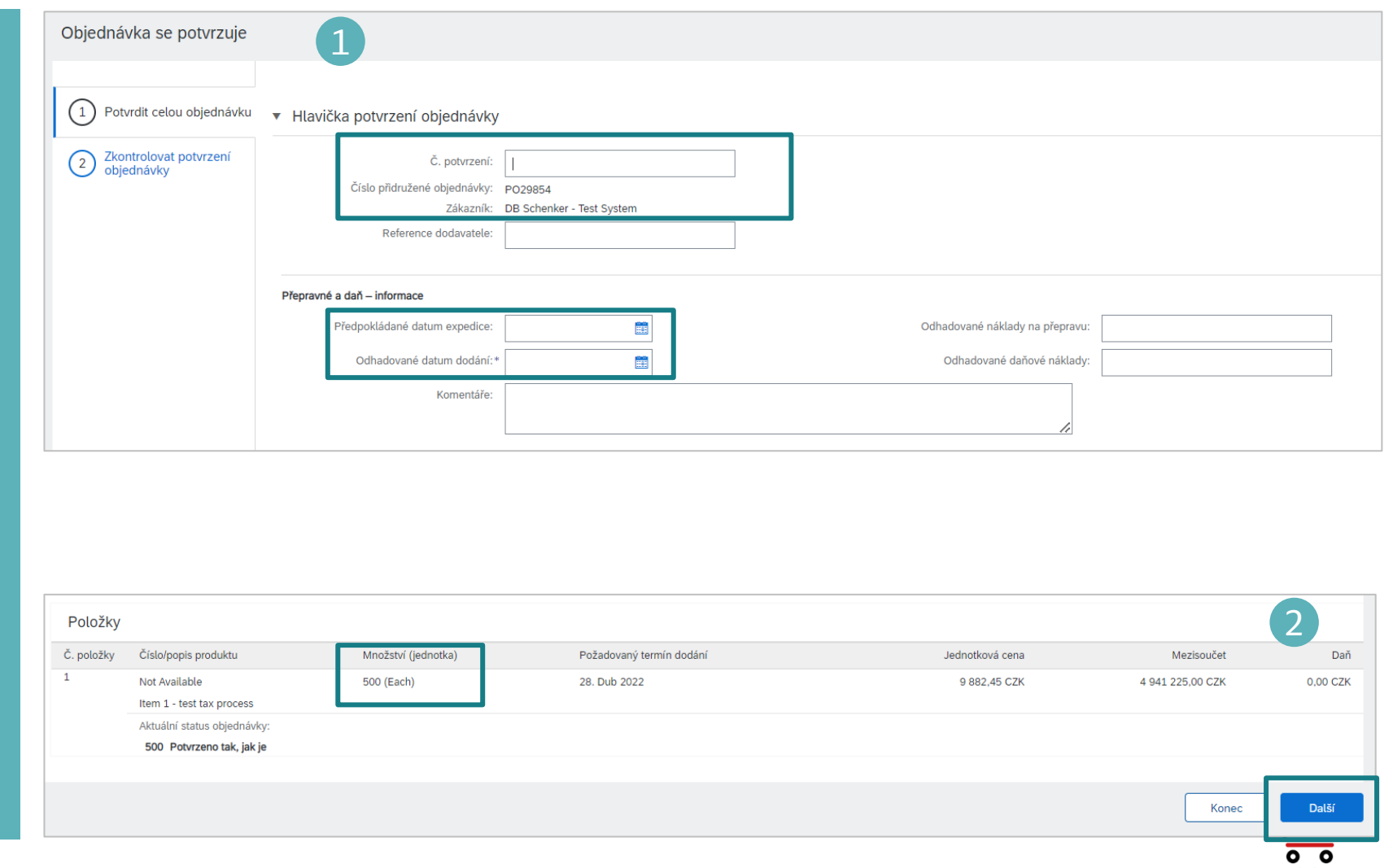

### Vytvoření faktury Hlavička faktury

**Pozor**: Vytvoření faktury lze zahájit pouze kliknutím na tlačítko **Process order** v interaktivním e-mailu s PO.

Klikněte na **Create Invoice** a zvolte **Standard Invoice (1).**

Vyplňte pole s číslem faktury **Invoice number** a datem faktury **Invoice Date (2).**

Číslo faktury lze použít jen jednou a nesmí být delší než 16 znaků.

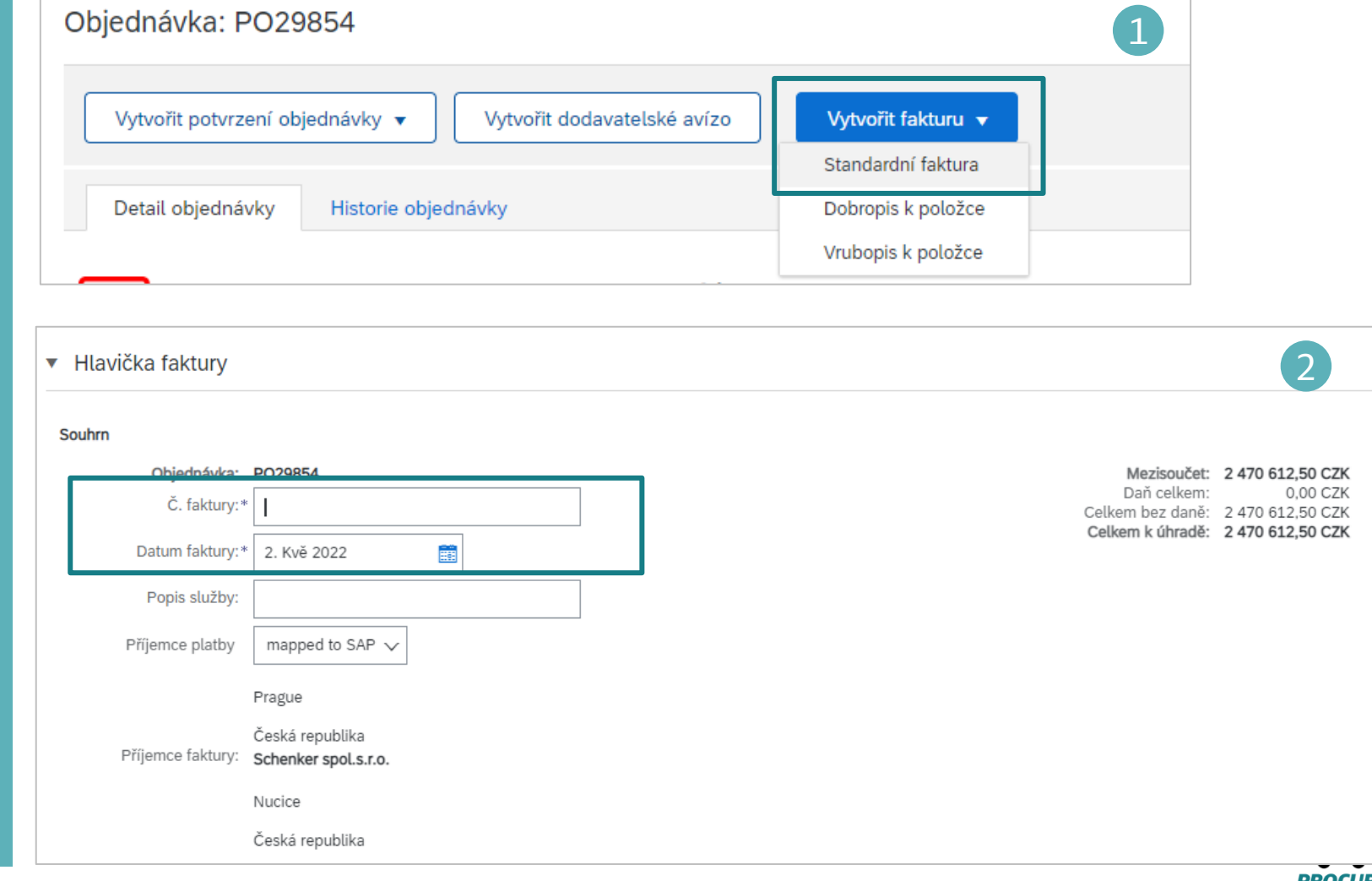

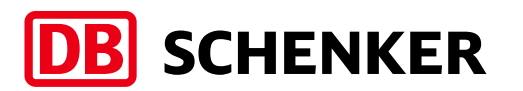

### Vytvoření faktury Hlavička faktury

Pokud máte více čísel účtu IBAN, při vytváření faktury zvolte z rozevíracího seznamu u **Remit To** příjemce, který je vhodný pro danou fakturu (1).

Pokud využíváte povoleného příje zadejte do pole *Important Inform* tohoto příjemce platby nebo další které jsou důležité pro zpracování platby (při vyplnění této informace upozorní tým starající se o platby). Všimněte si, že DIČ a IČO se auto vyplnily z informací v profilu spole

Pokud používáte **Variabilní symbol** (platí pro ČR a SR), zadejte jej do pole **Header text** (3)

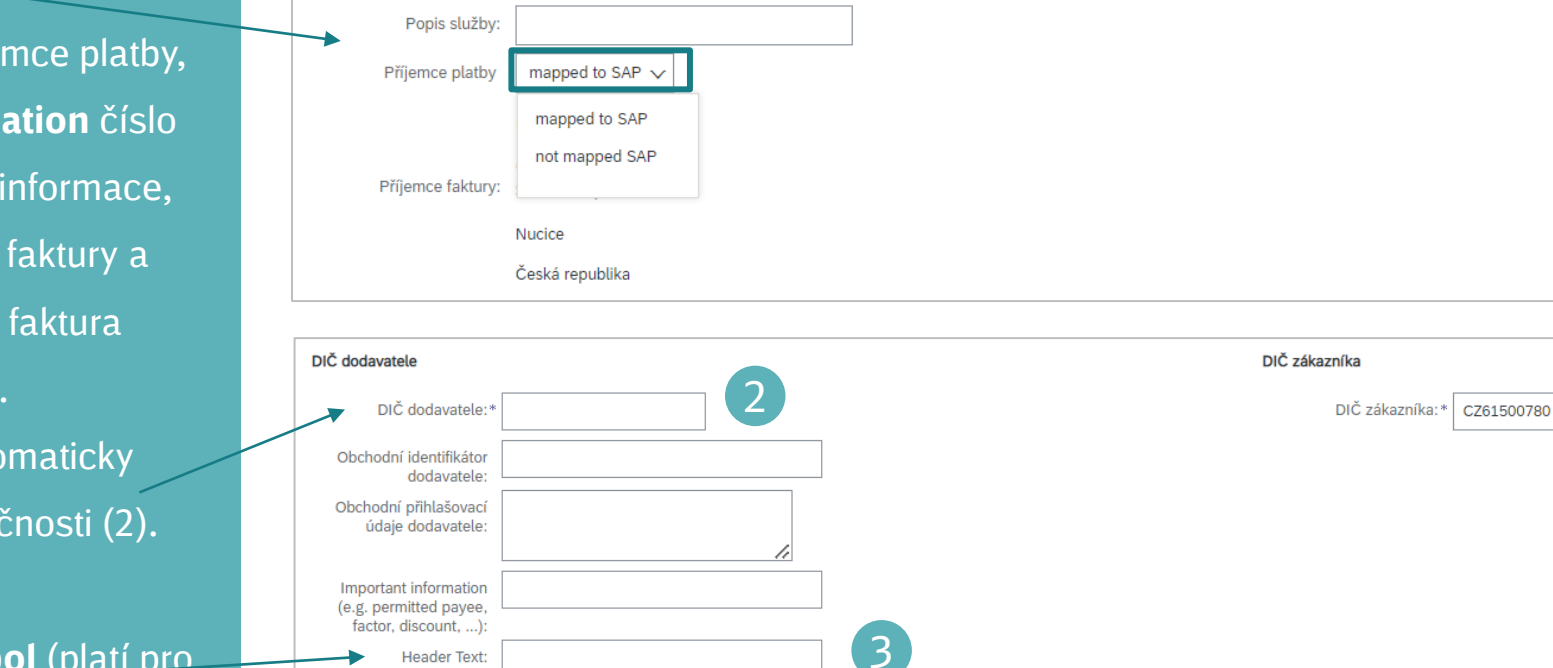

簂

▼ Hlavička fakturv

Objednávka: PO29854

Datum faktury:\* | 2. Kvě 2022

Č. faktury:

**Header Text: Block Payment** Is ICS calculated Tax NE differs from Supplier value

Souhrn

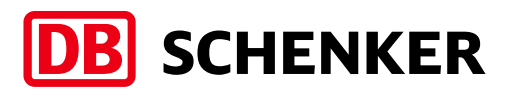

Mezisoučet: 2 470 612,50 CZK

Celkem bez daně: 2 470 612,50 CZK Celkem k úhradě: 2 470 612,50 CZK

Daň celkem:

1

0,00 CZK

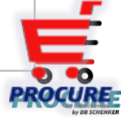

### Vytvoření faktury Výběr daně

Abyste přidali daň, musíte zvolit položku a poté kliknout na Tax (1). Zvolte daň z rozevíracího seznamu, jsou tam uvedeny všechny typy daní (2, 3). Pokud je daň zadaná na úrovni hlavičky, fakturu není možné zpracovat.

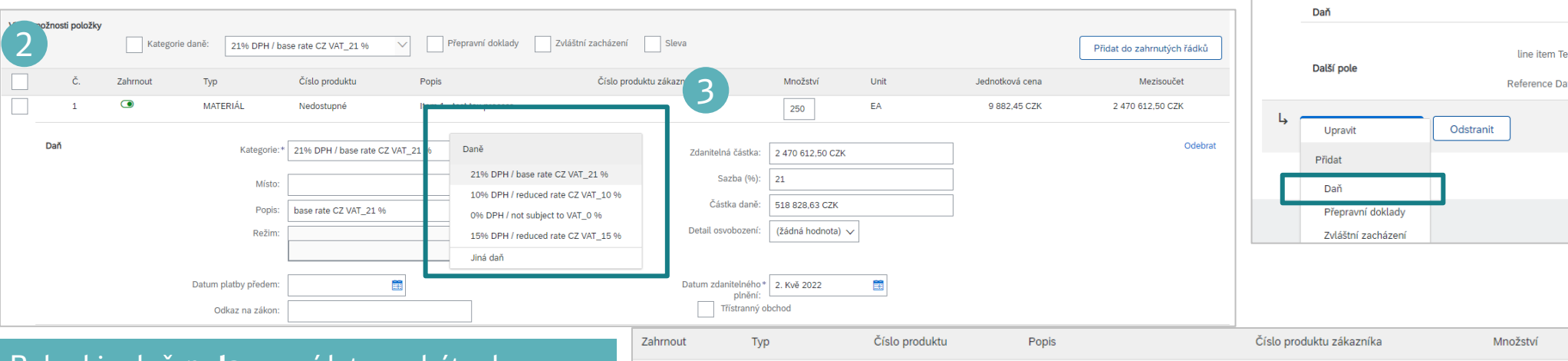

Pokud je daň **nula**, musí k tomu být od dodavatele dodán důvod z rozevíracího seznamu v poli **Exempt Detail** (4). Pokud je datum zdanitelného plnění v poli **Tax Date** odlišné od data vystavení faktury, uveďte datum dodání v poli **Date of Supply** (5).

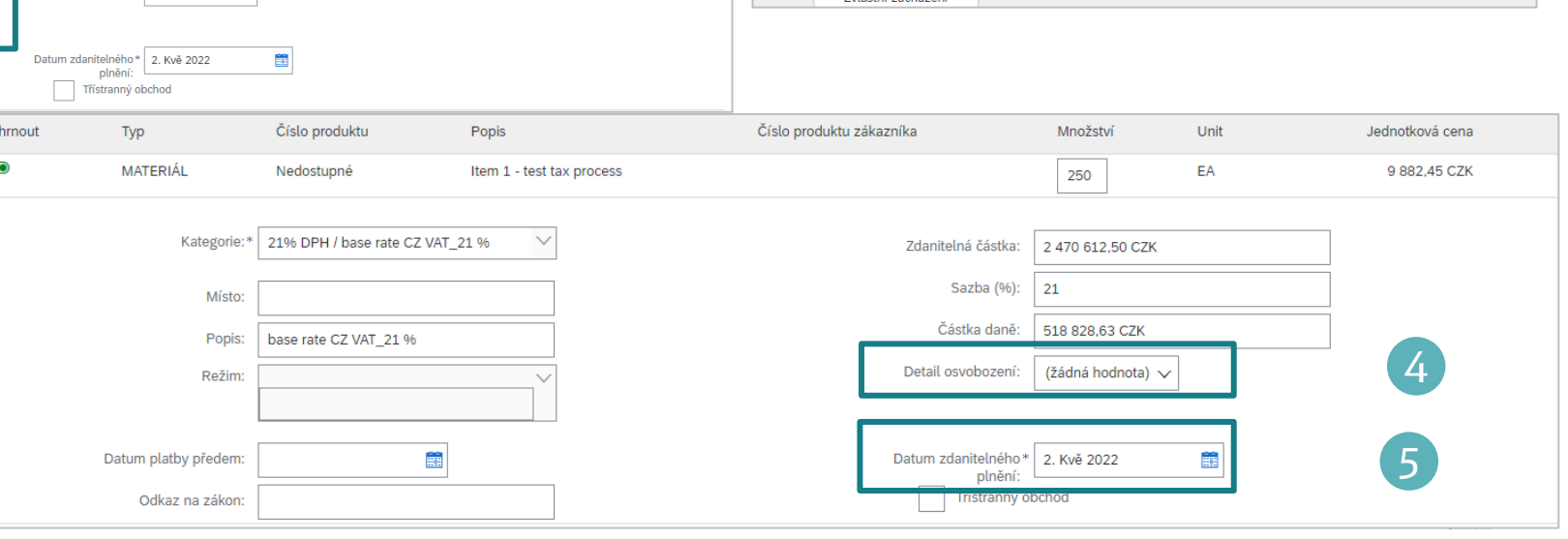

Položky

 $\blacktriangledown$ 

Vložit možnosti položky

 $\overline{1}$ 

Kategorie daně:

Typ

**MATERIÁL** 

**Zahrnout** 

 $\bullet$ 

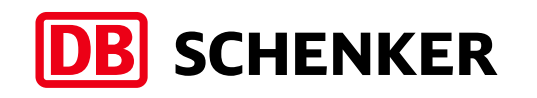

21% DPH / base rate CZ VAT\_21 %

Číslo produktu

Nedostupné

1

Přepravní doklady

Item 1 - test tax process

Popis

龠

#### **21** DB Schenker | Globální zavedení eProcure | Návod ke standardnímu účtu dodavatele | Leden 2021

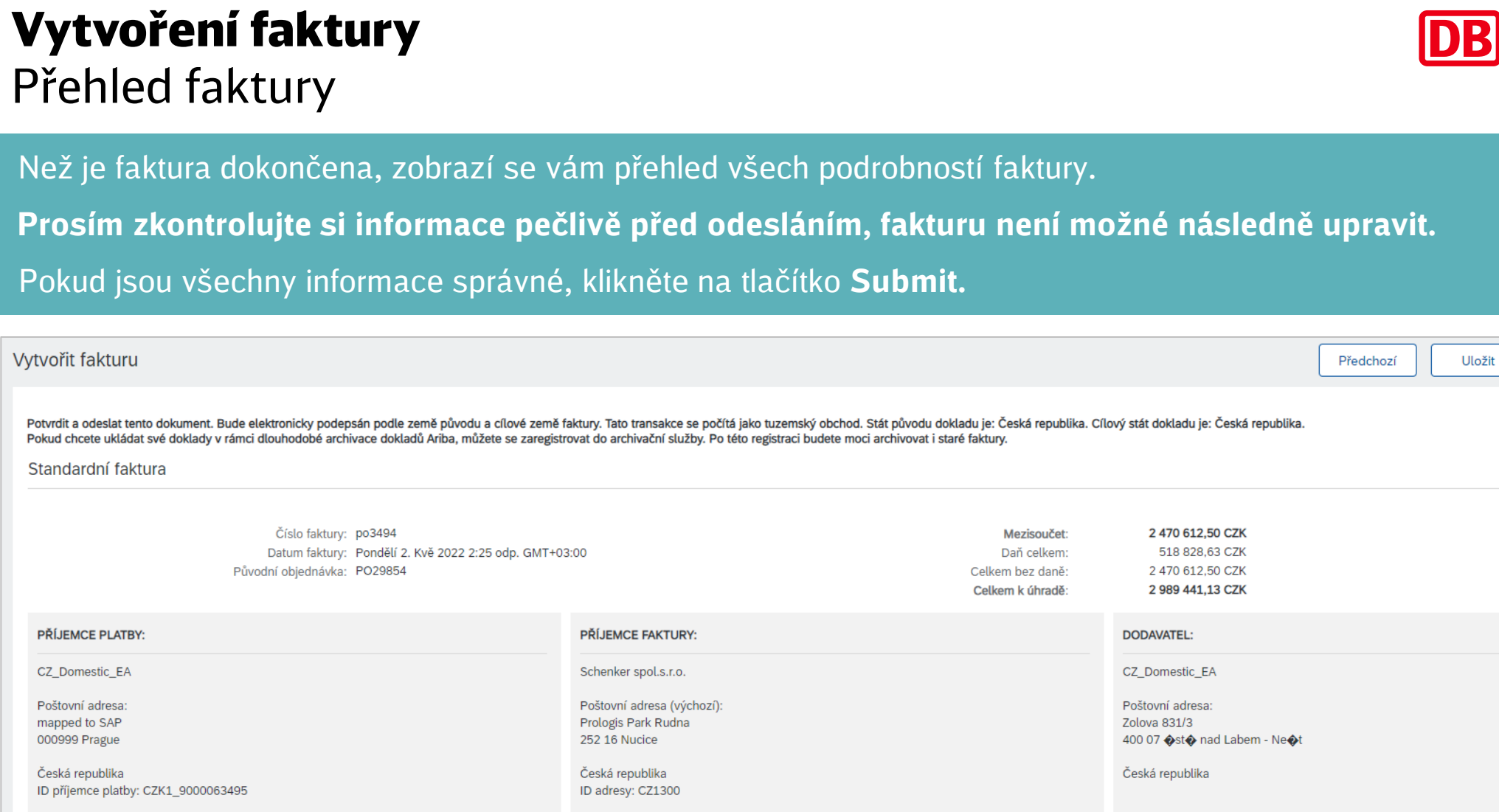

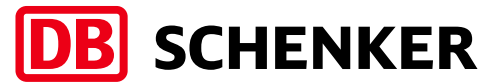

Odeslat

Konec

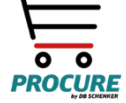

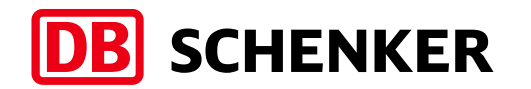

### Vytvoření faktury Vytvoření dobropisu

**Pozor**: Dobropis lze vytvořit pouze kliknutím na tlačítko Process order v interaktivním emailu s PO. Chcete-li vytvořit dobropis, přejděte do

rozevírací nabídky **Create Invoice** a zvolte **Line Item Credit Memo (1).**

Otevře se nové okno. Zvolte řádek, klikněte na **Create line item credit memo** a vyplňte podrobné údaje (2). Je třeba také uvést důvod vystavení dobropisu. Klikněte na **Next (3)**, poté na **Submit.**

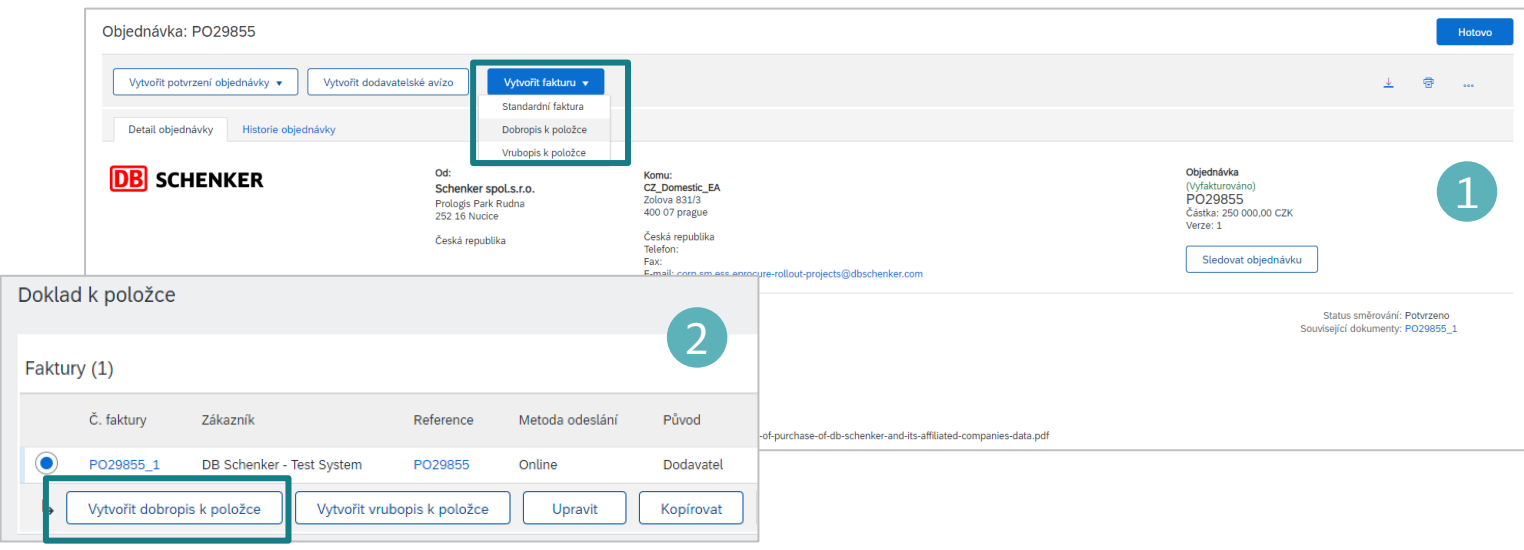

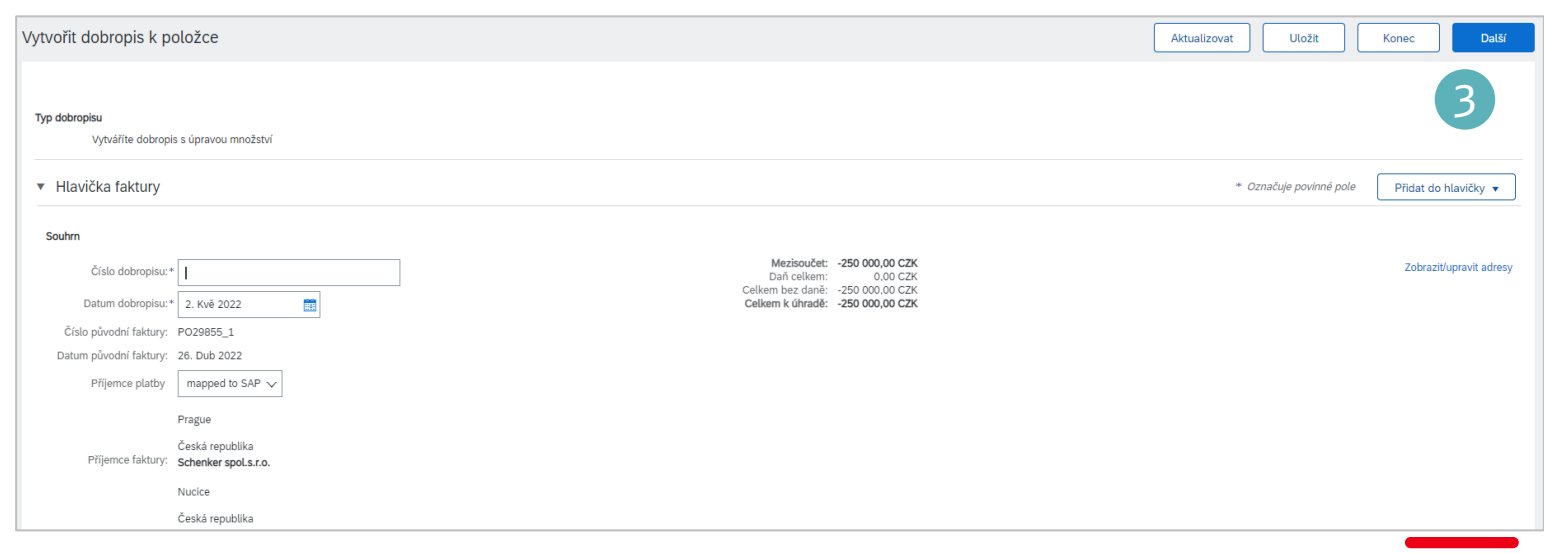

#### Vytvoření faktury Znovuodeslání zamítnuté faktury

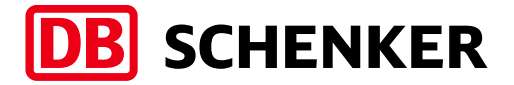

1

2

**Pozor**: Znovuodeslání zamítnuté faktury lze zahájit pouze kliknutím na tlačítko Process order v interaktivním e-mailu s PO.

Pokud jsou informace nesprávné, tým starající se o platby může fakturu dodavatele zamítnout. Upozornění se posílá e-mailem (1). Abyste se dostali k Chcete-li otevřít fakturu, klikněte na tlačítko **View invoice (2)** v e-mailovém upozornění.

#### **SAP Ariba**

Your customer DB Schenker - Test System updated your invoice on Ariba Network. Click View Invoice to log into your Ariba Network account (ANID: AN01513027296-T).

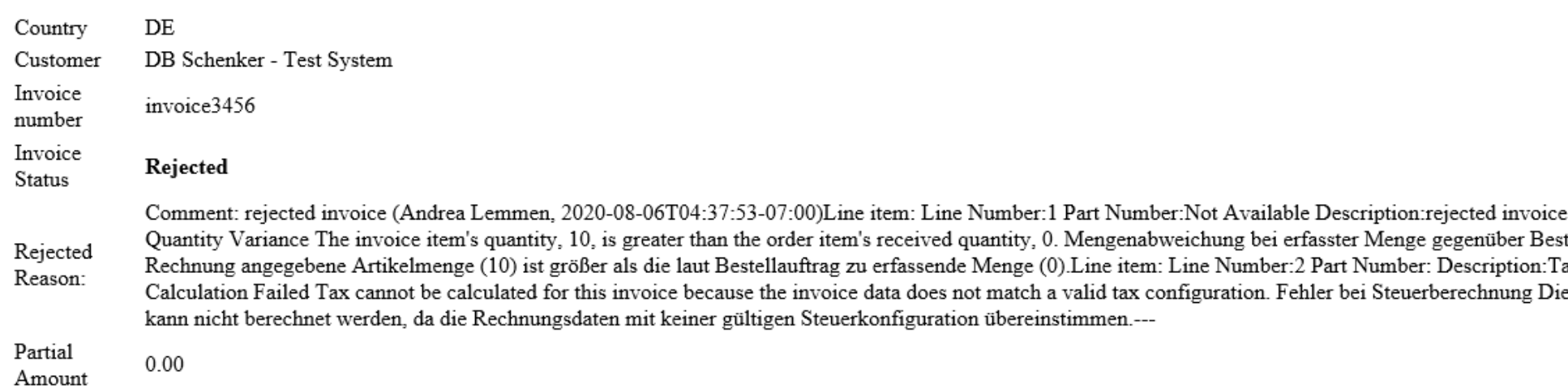

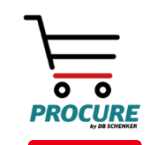

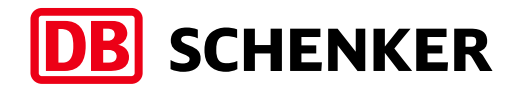

#### Vytvoření faktury Znovuodeslání zamítnuté faktury

Dodavatel může fakturu upravit a znovu odeslat kliknutím na výše zmíněnou PO. Otevře se nová záložka, klikněte na **Edit & Resubmit (1).**

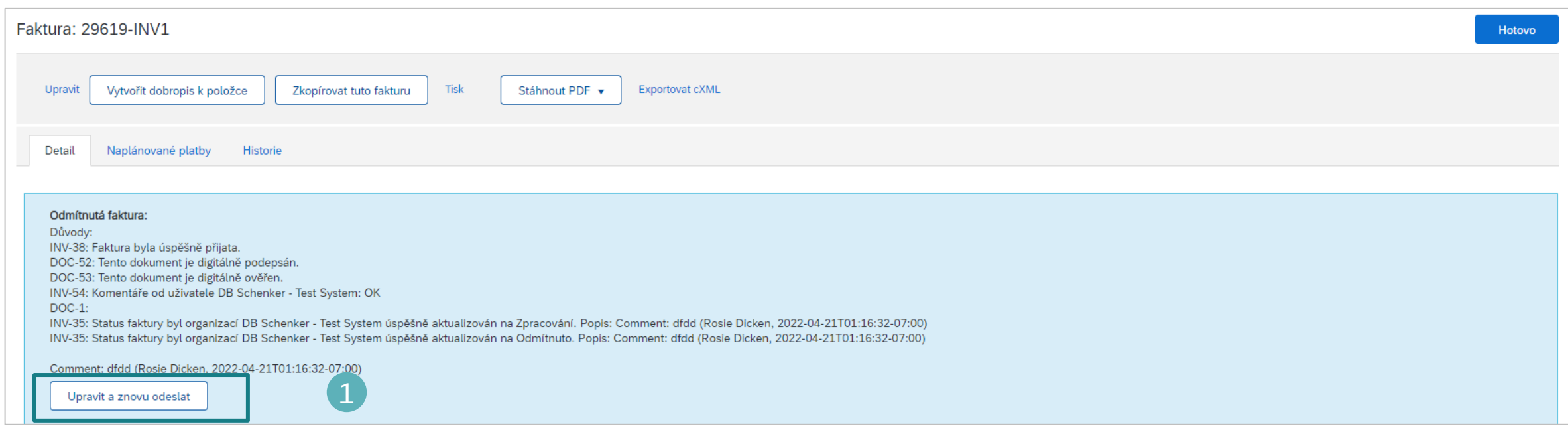

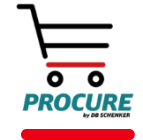

#### Vytvoření faktury Znovuodeslání zamítnuté faktury

#### Dodavatel opraví informace na faktuře a fakturu znovu **odešle** (1).

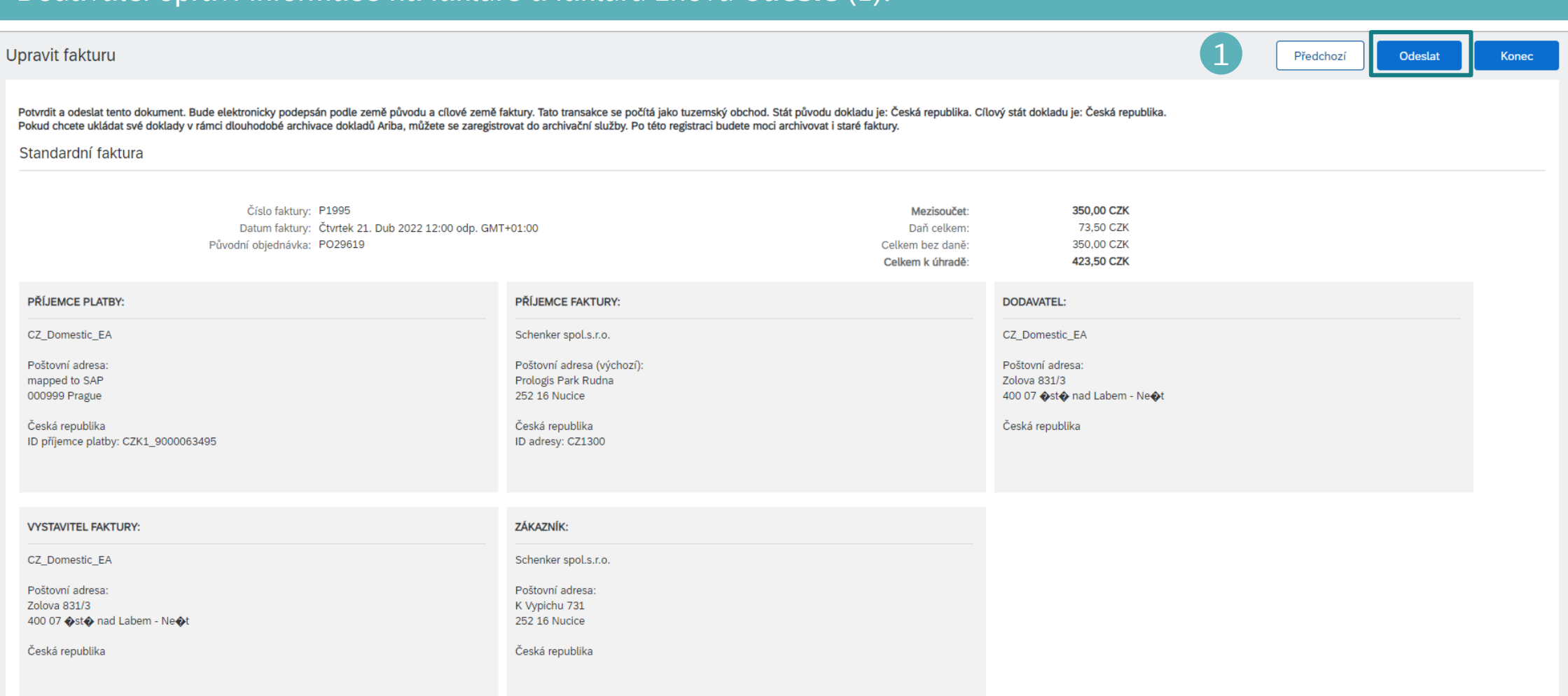

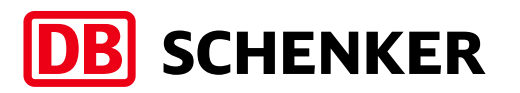

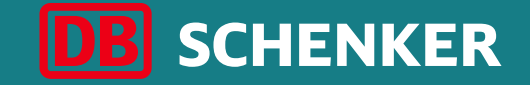

## Vytvoření faktury pro hromadnou nákupní objednávku (HPO)

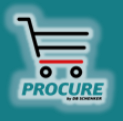

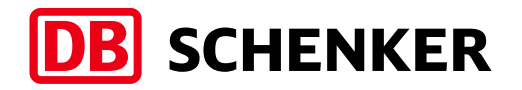

**Obdržíte e-mail se všemi informacemi týkajícími se smlouvy** K otevření podrobností o smluvním vztahu klikněte na "Process Order" v síti Ariba Network (1). **Pozor**: Vytvoření faktury může být iniciováno pouze kliknutím na tlačítko **Process** 

**Order** v interaktivním e-mailu.

Budete přesměrováni na svůj účet v síti Ariba Network, přihlaste se svými přihlašovacími údaji (2).

#### DB Schenker - Test System sent a new order

If more than one email address is associated with your organization for PO delivery, then the copy of this purchase order would be sent to them as well. Your customer sent you this order through Ariba Network. **DB** SCHENKER 1 **Process order** This purchase order was delivered by Ariba Network. For more information about Ariba and Ariba Network, visit http://www.ariba.com. Item Level Blanket Purchase Order From: To: HO\_domestic\_SA-TEST **Schenker AG**  $(New)$ Schwannstr 9 **BPO720** Kruppstrasse 4 56845 Kremning 45128 Essen Přihlášení dodavatele  $\overline{2}$ nount: 999,999.00 EUR Version: 1 Germany Germany Phone:  $+1$  (123) Email: alemmen@deloitte.de Fax: Email: fr.dbs.eprc Uživatelské jméno Heslo

Přihlášení

Zapomenuté uživatelské jméno nebo heslo

Jste v SAP Business Network nově? Zaregistruite se nyní nebo si přečtěte více informací

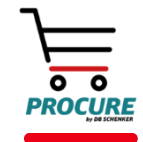

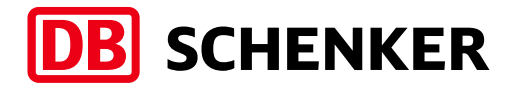

Budete přesměrováni na podrobnosti smluvního vztahu (1). Klikněte na **Create Invoice** a zvolte **Standard Invoice (2).**

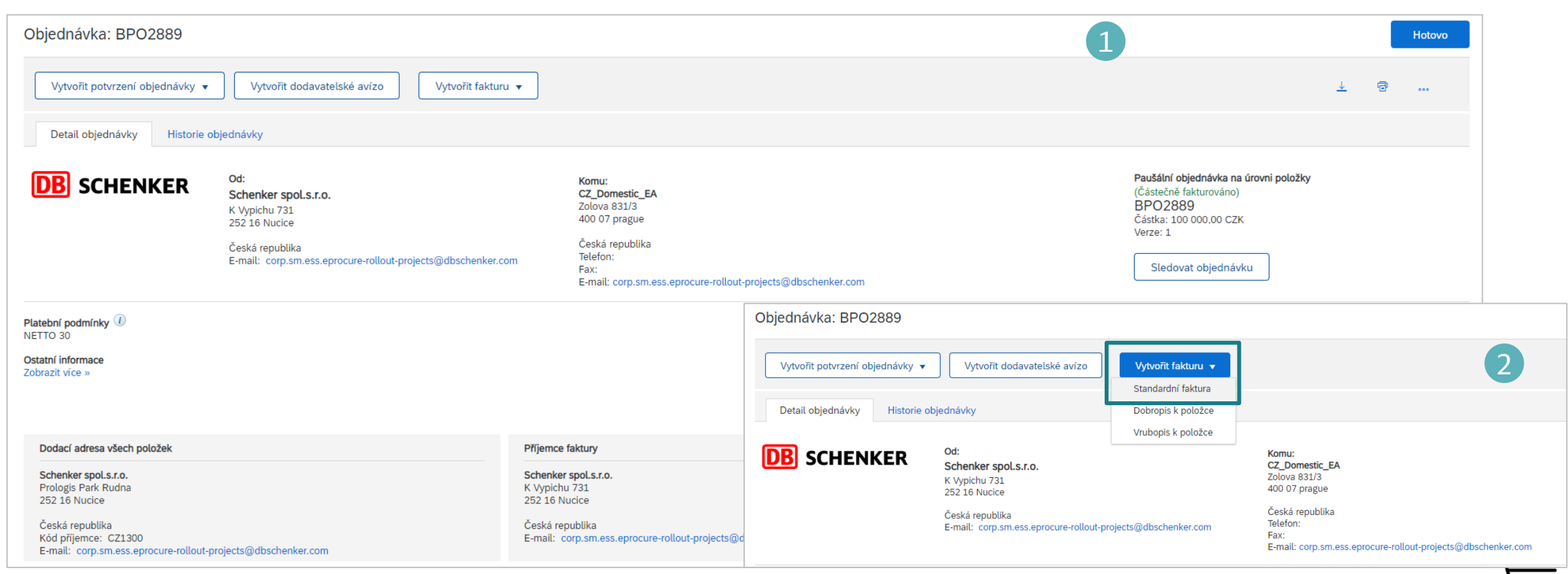

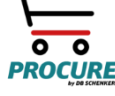

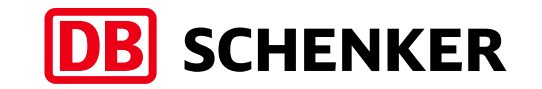

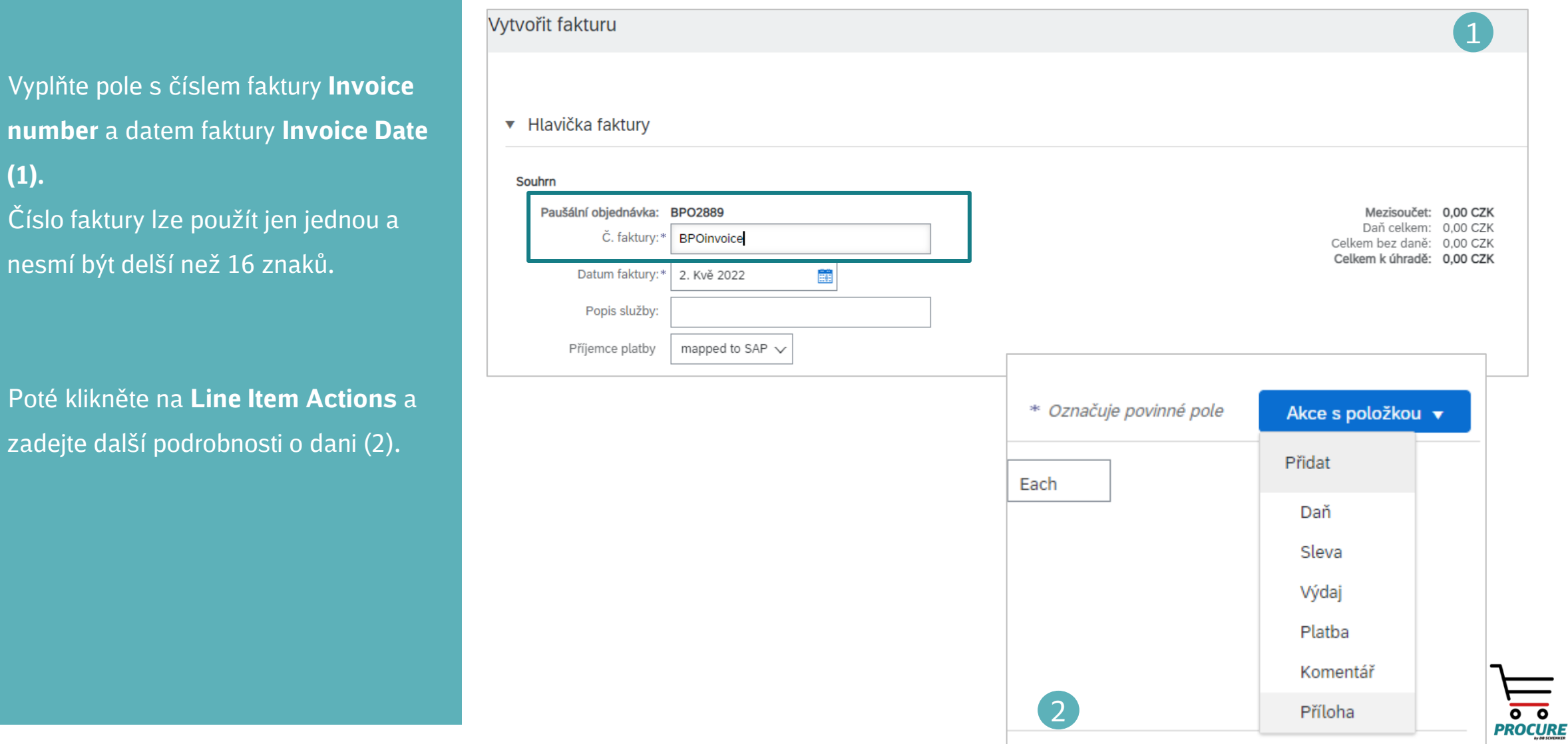

**Vyplňte** 

nesmí by

zadejte

**(1).**

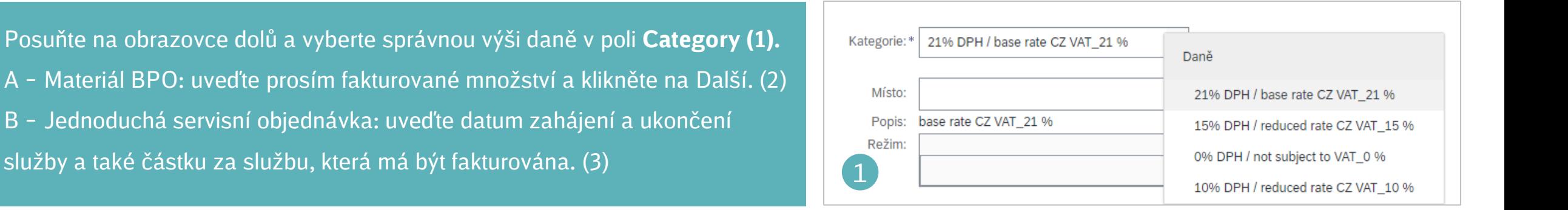

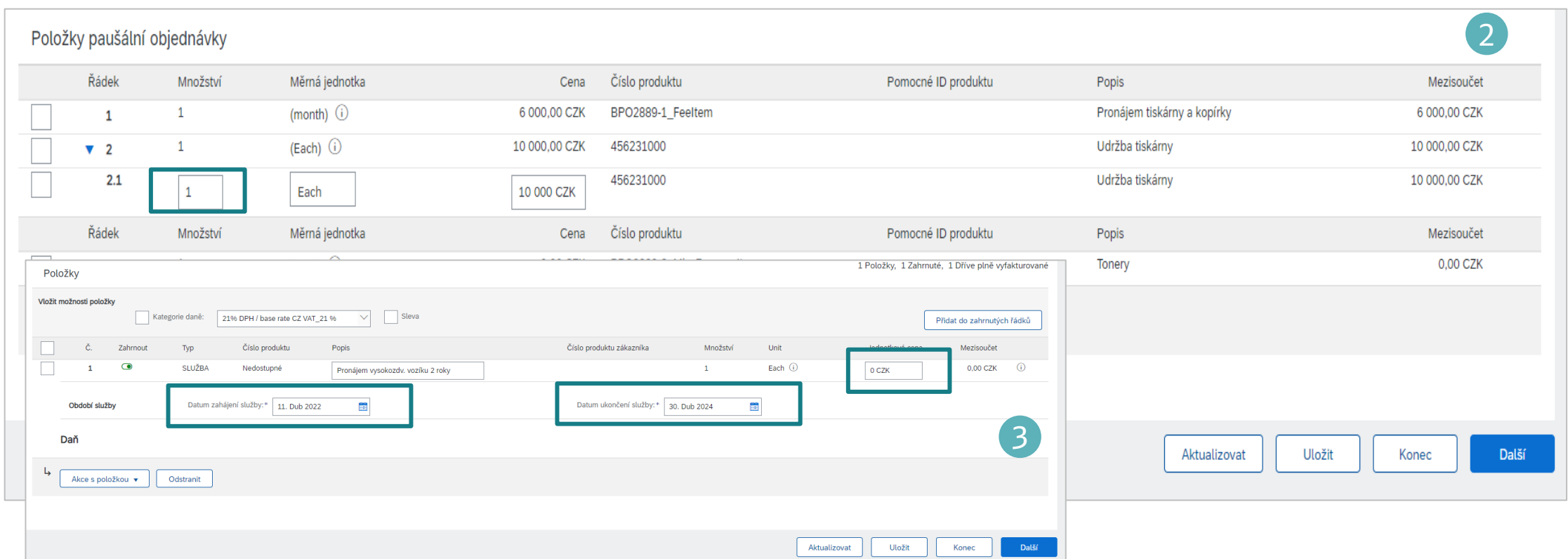

**DB** SCHENKER

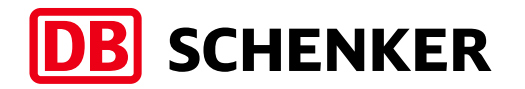

Než je faktura dokončena, zobrazí se vám přehled všech podrobností faktury.

**Prosím zkontrolujte si informace pečlivě před odesláním, fakturu není možné následně upravit.**

Pokud jsou všechny informace správně, klikněte na tlačítko **Submit.**

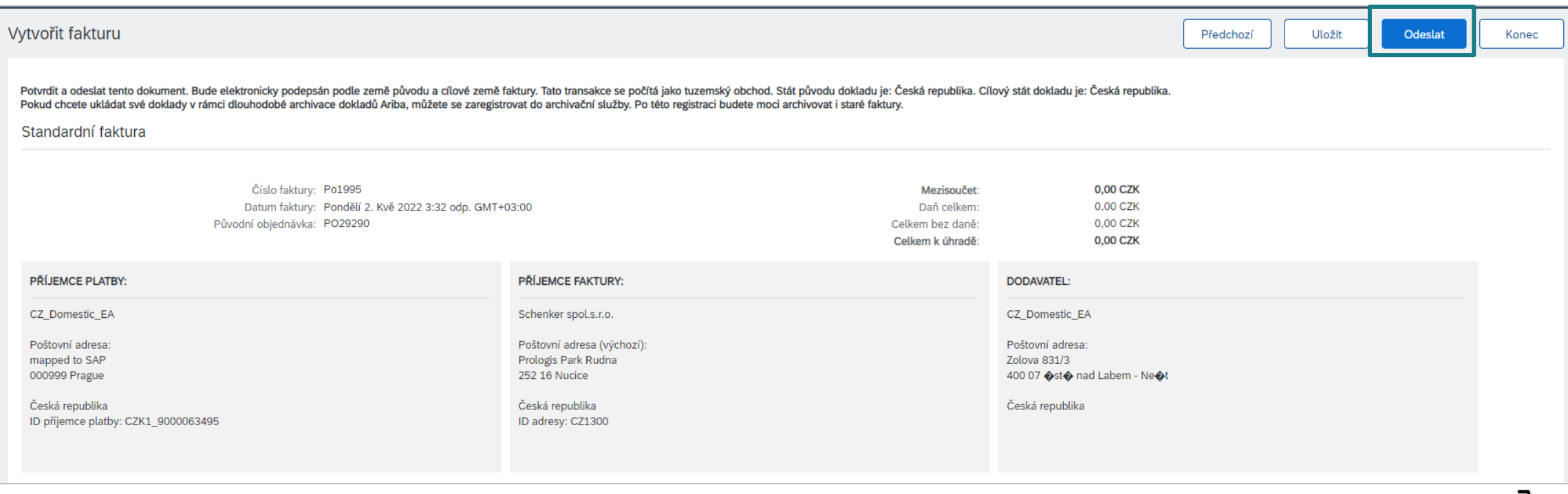

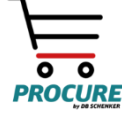

#### **Kontakt a podpora**

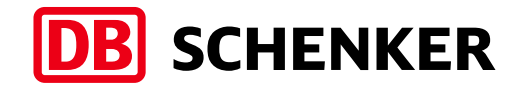

#### **Potřebujete pomoc? Podívejte se na tato krátká videa:**

- [Registrace a odpověď zákazníkovi](https://uex.ariba.com/auc/node/248515)
- [Odeslání faktury ze standardního účtu](https://uex.ariba.com/auc/node/248509)
- [Podrobné informace o nastavení účtu](https://support.ariba.com/item/view/188046)

#### **Informace a podpora ke standardnímu účtu SAP Ariba:**

- [Všeobecné informace o síti Ariba Network](https://www.ariba.com/ariba-network/ariba-network-for-suppliers)
- [Samoobslužné úložiště standardního účtu](https://support.ariba.com/item/view/183459)
- [Informační balíček pro dodavatele](https://support.ariba.com/item/view/185855)

Pokud potřebujete další informace ke standardnímu účtu nebo přímou podporu, kontaktujte [Podporu dodavatelů SAP Ariba](https://www.ariba.com/support/supplier-support).

Pokud potřebujete informace k nákupním procesům, fakturám a platbě ve vztahu se společností DB Schenker, využijte sekci Kontakt na webu společnosti Schenker nebo se obraťte přímo na kontaktní osobu společnosti Schenker pro nákup.

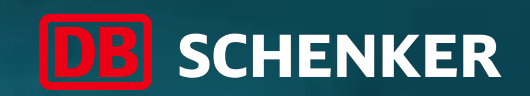

## Děkujeme

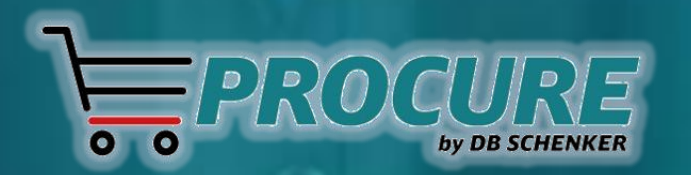